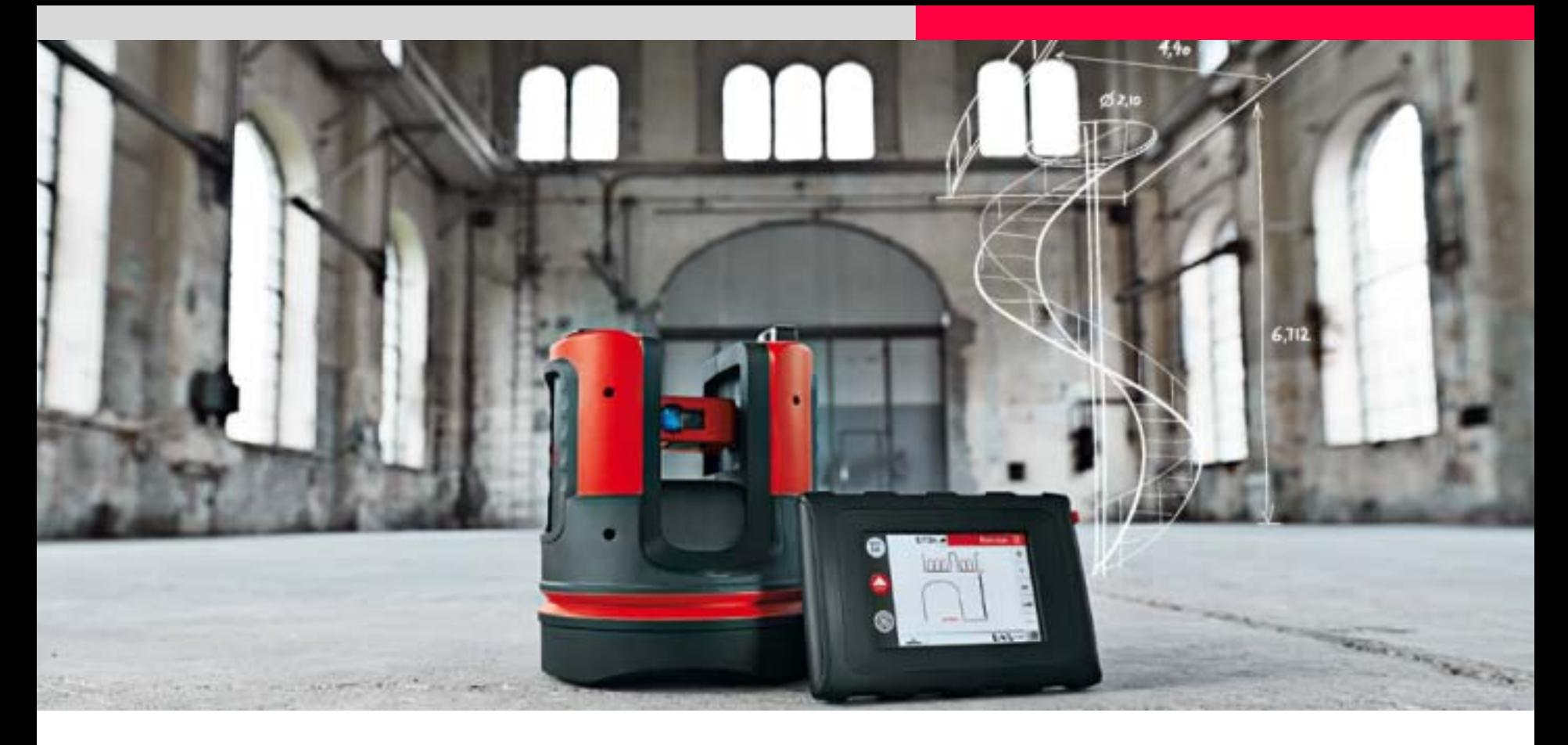

# **Leica 3D Disto PROJEKTOR im Treppenhaus**

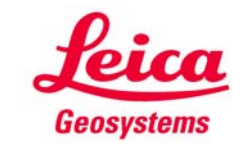

Arbeitsablauf:

Aufmaß  $\Rightarrow$  Treppenentwurf  $\Rightarrow$  Projektion für Montage

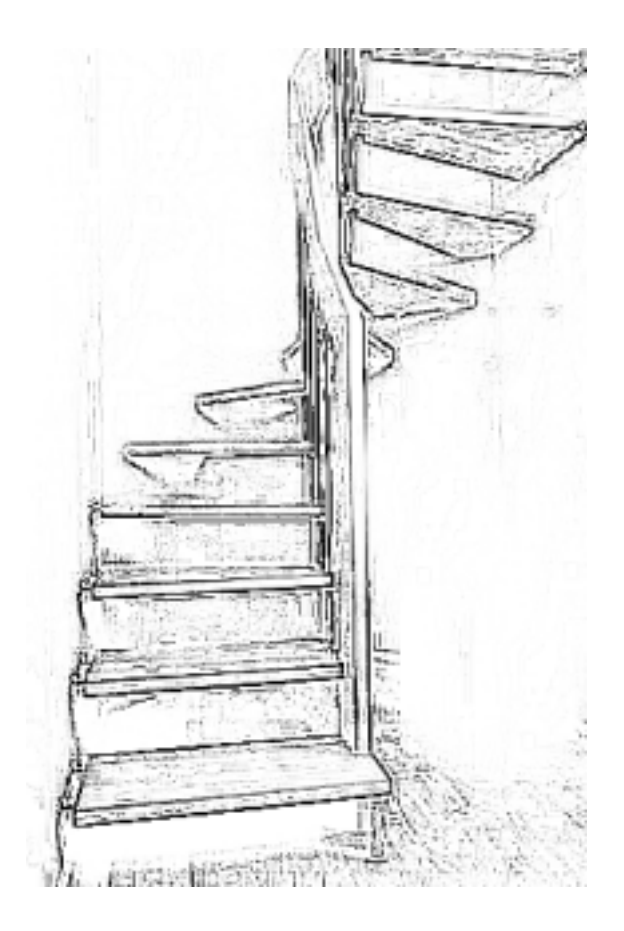

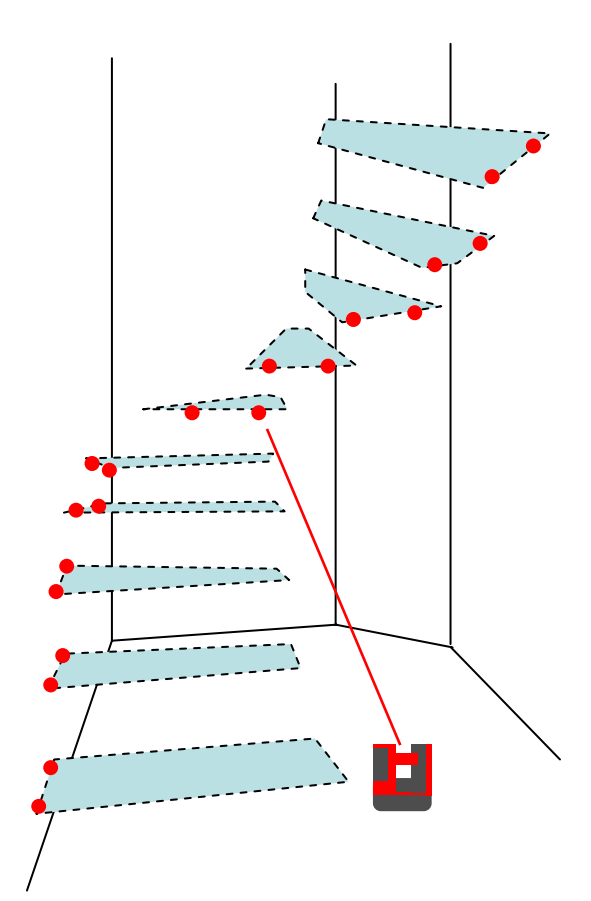

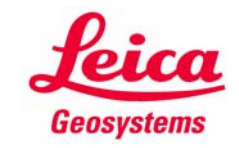

Messung vorbereiten

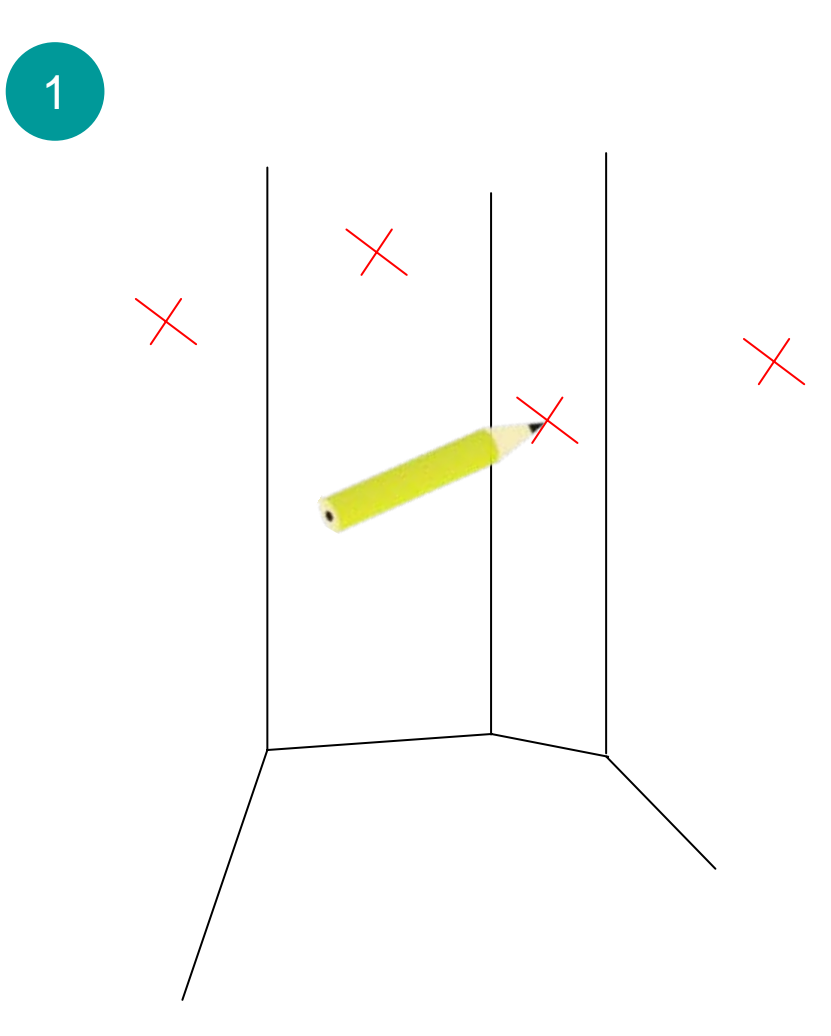

• 1 Punkt auf jeder Wand des Treppenhauses markieren

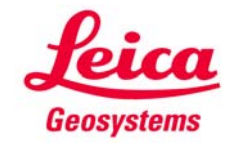

Vorhandene Geometrie erfassen

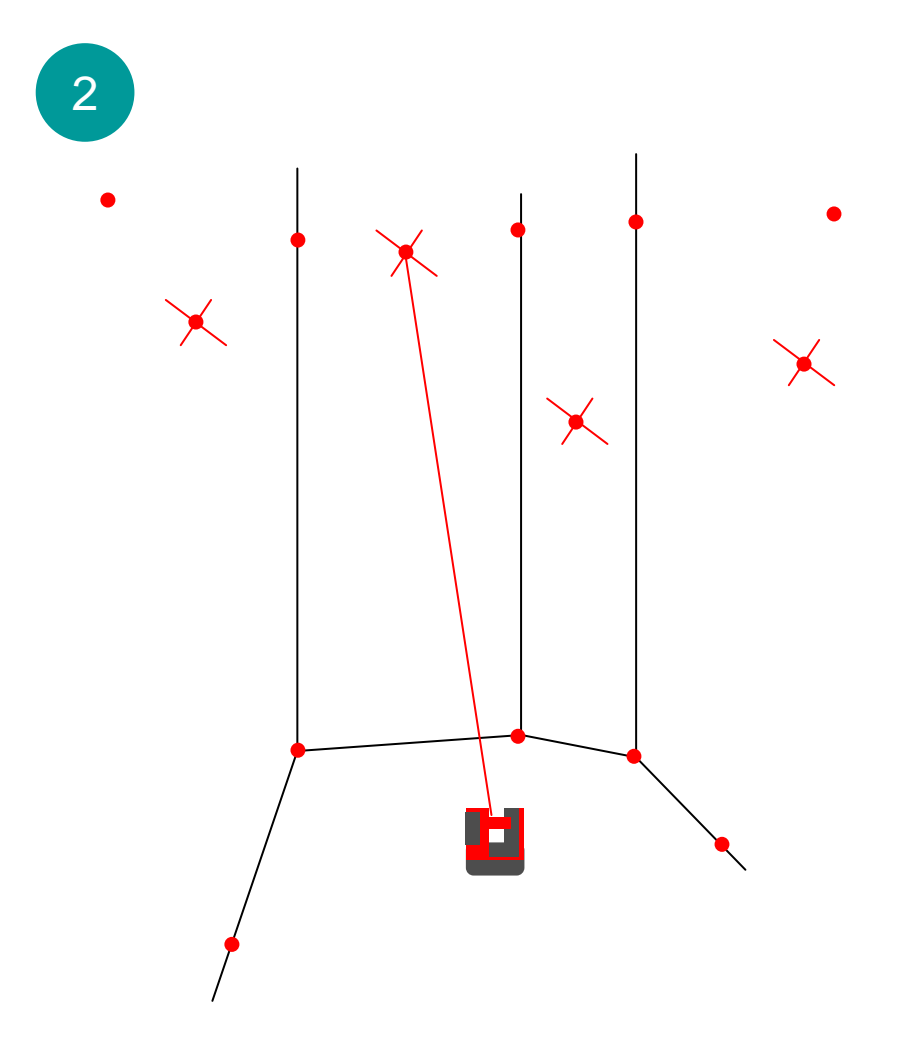

- • mit "RAUMAUFMASS" alle Ecken, Wände und Details messen, die für die Planung benötigt werden
- •alle Markierungen messen

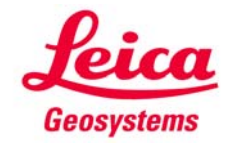

Messung nach CAD exportieren

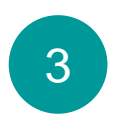

- Daten sichern
- USB-Stick in Handgerät stecken
- Dateiverwaltung starten, Datei wählen, Exporttaste drücken

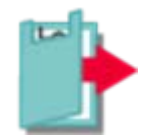

 $\bullet$ Daten ins CAD-System einlesen

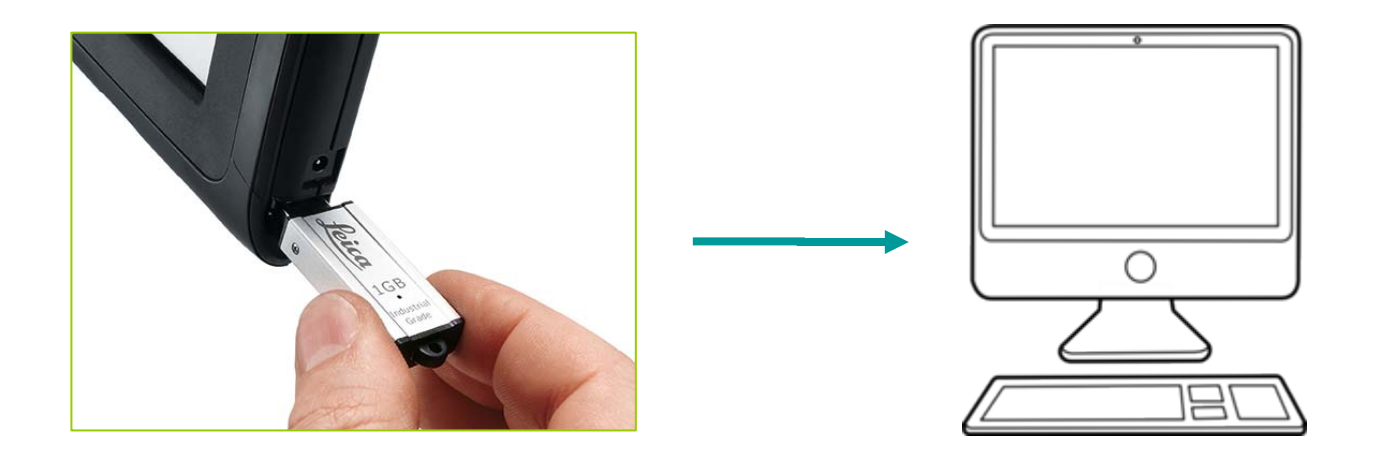

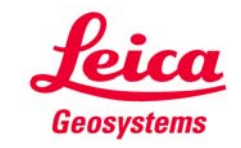

### CAD

4

 • Treppe und **Befestigungspunkte** in CAD entwerfen  $\bullet$ **CAD** 

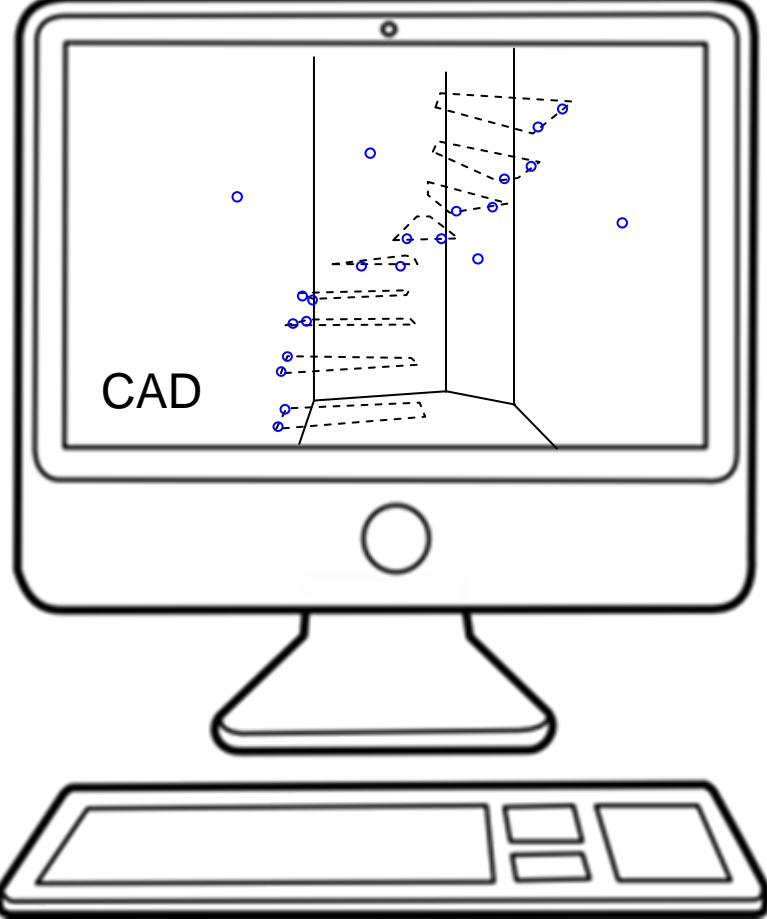

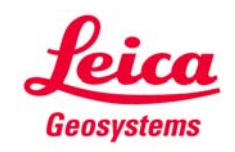

CAD-Daten exportieren

5

- Pro Wand 1 Datei exportieren. Der markierte Punkt muss in der Datei sein. Mögliche Dateiformate sind DXF und CSV
- Dateien in den Ordner "import" auf dem USB-Stick kopieren

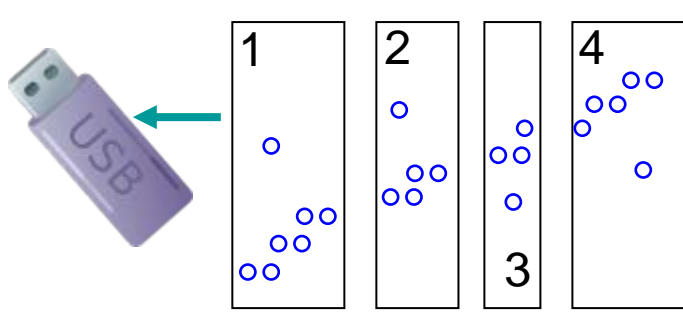

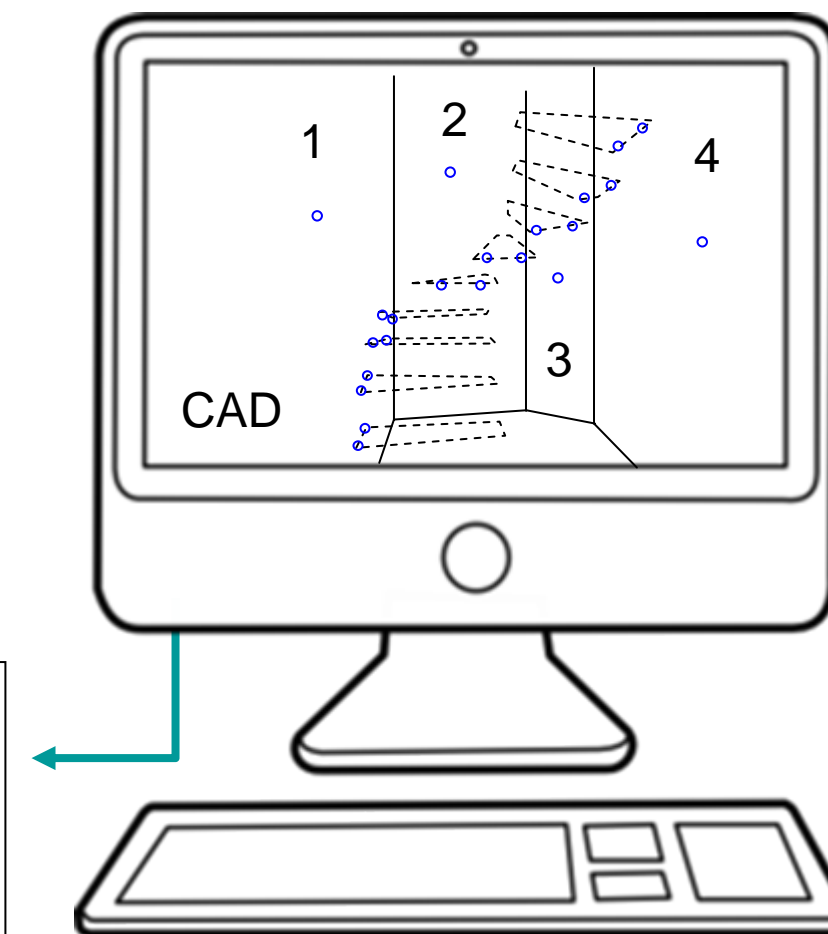

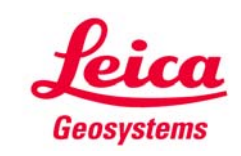

Planungsdaten aufs Handgerät kopieren

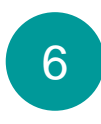

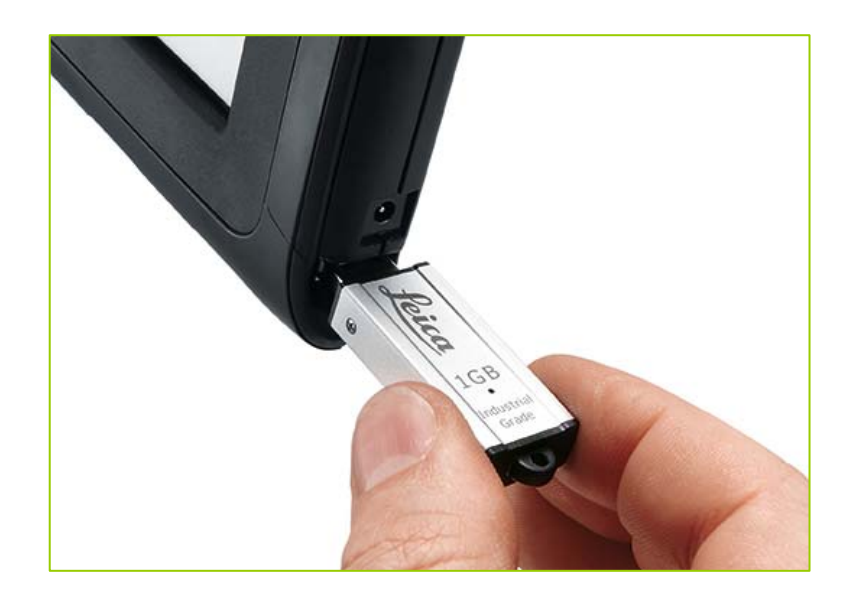

- USB-Stick in Handgerät stecken
- Dateiverwaltung öffnen
- umschalten auf 2. **Werkzeugleiste**
- Importschalter drücken
- Datei mit Planungsdaten wählen (Betrachter verwenden)
- zum Importieren Häkchen drücken
- so alle Dateien einlesen

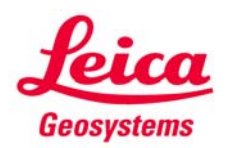

Arbeitsfläche wählen

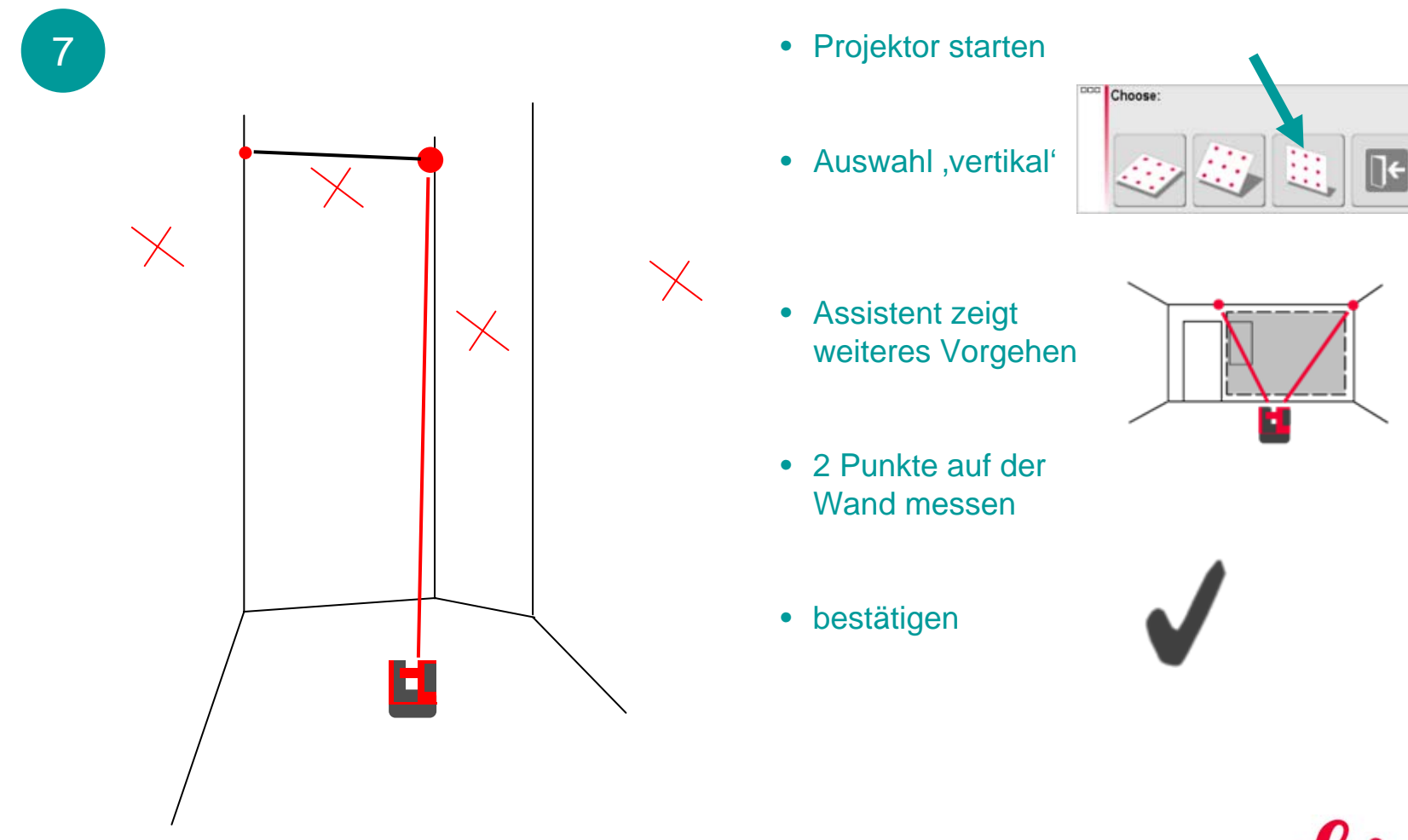

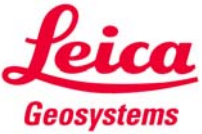

Markierung messen

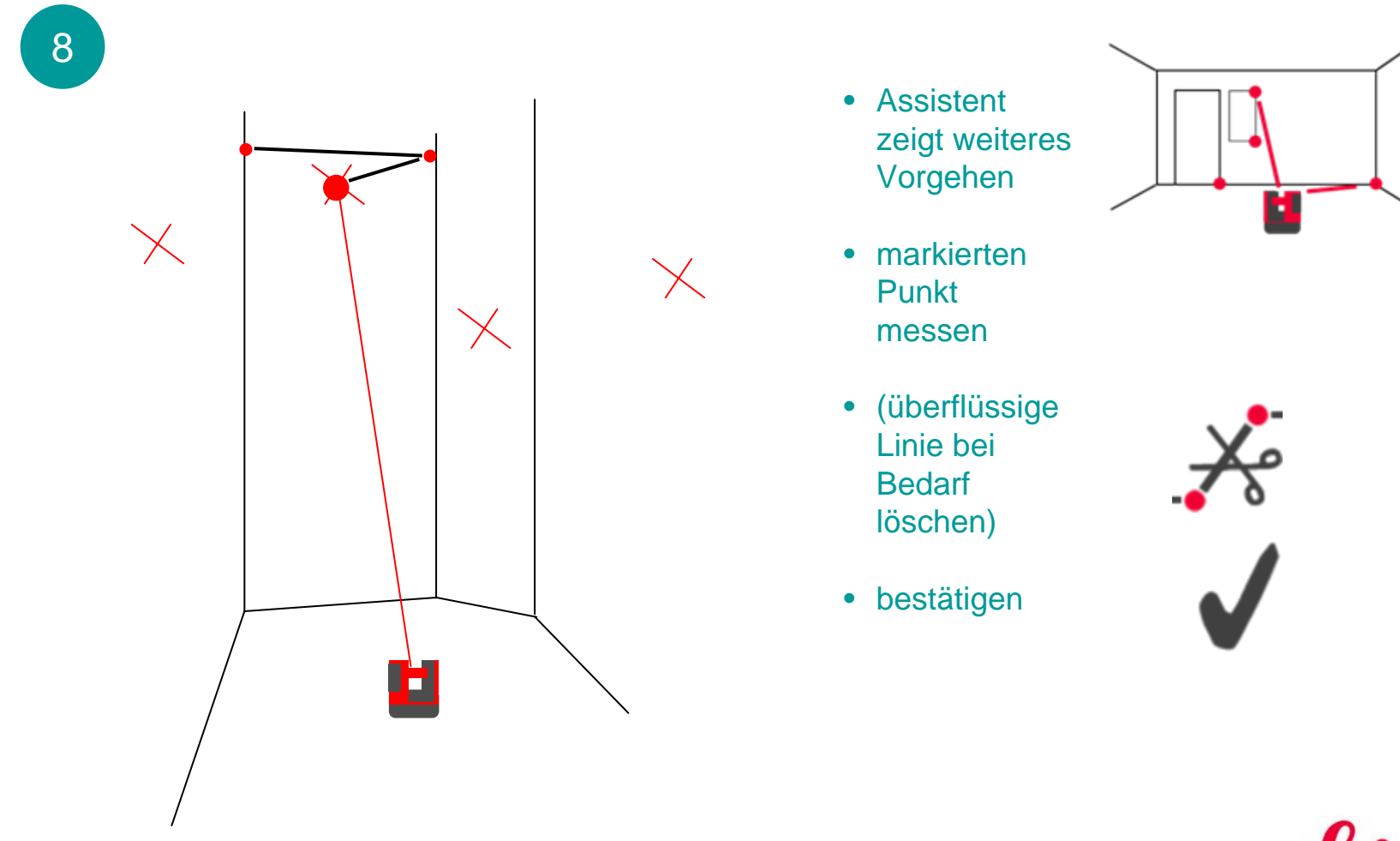

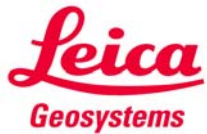

Planungsdaten übernehmen

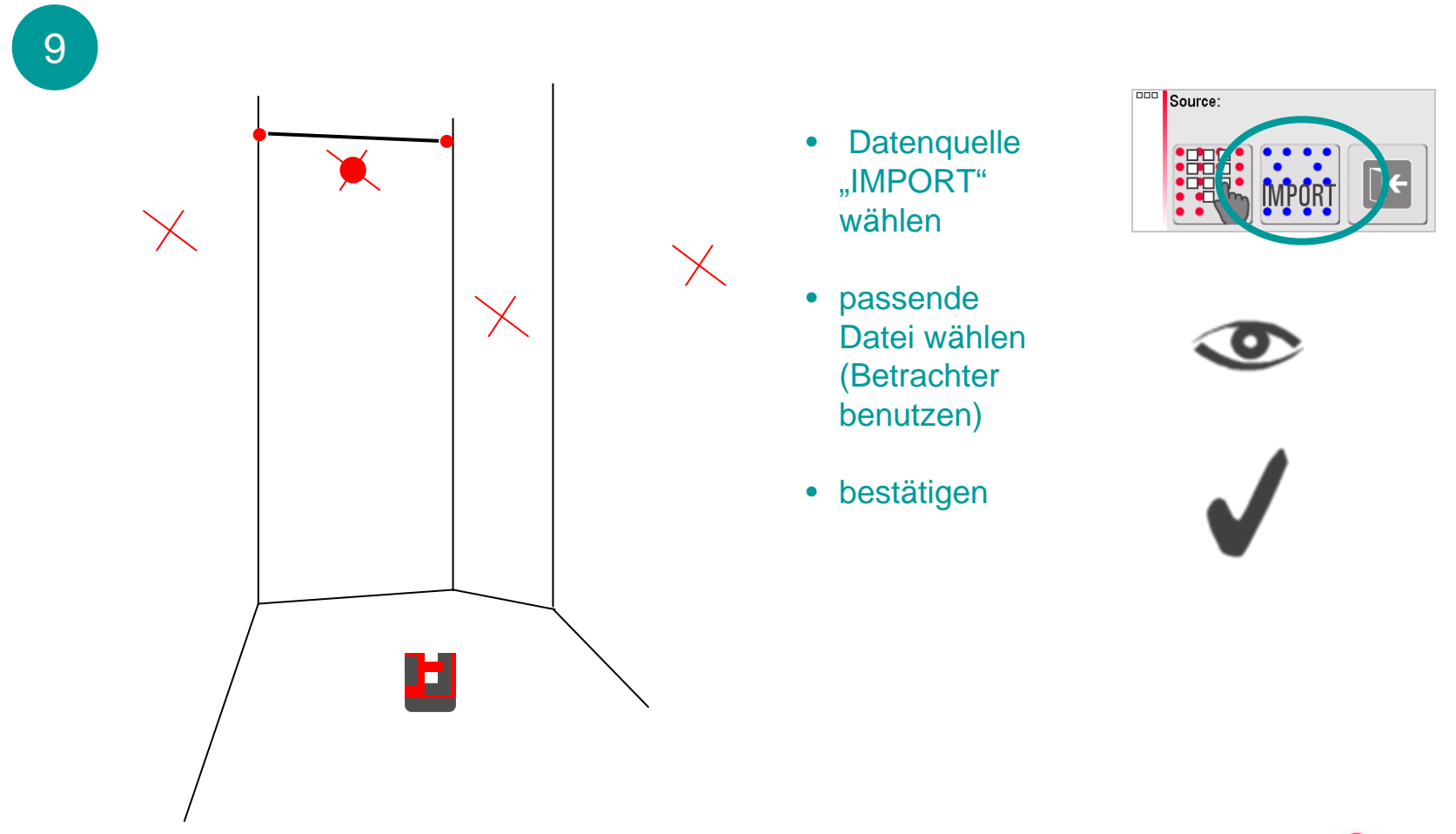

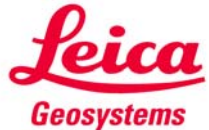

Eingelesene Punkte auf dem Bildschirm ausrichten (1)

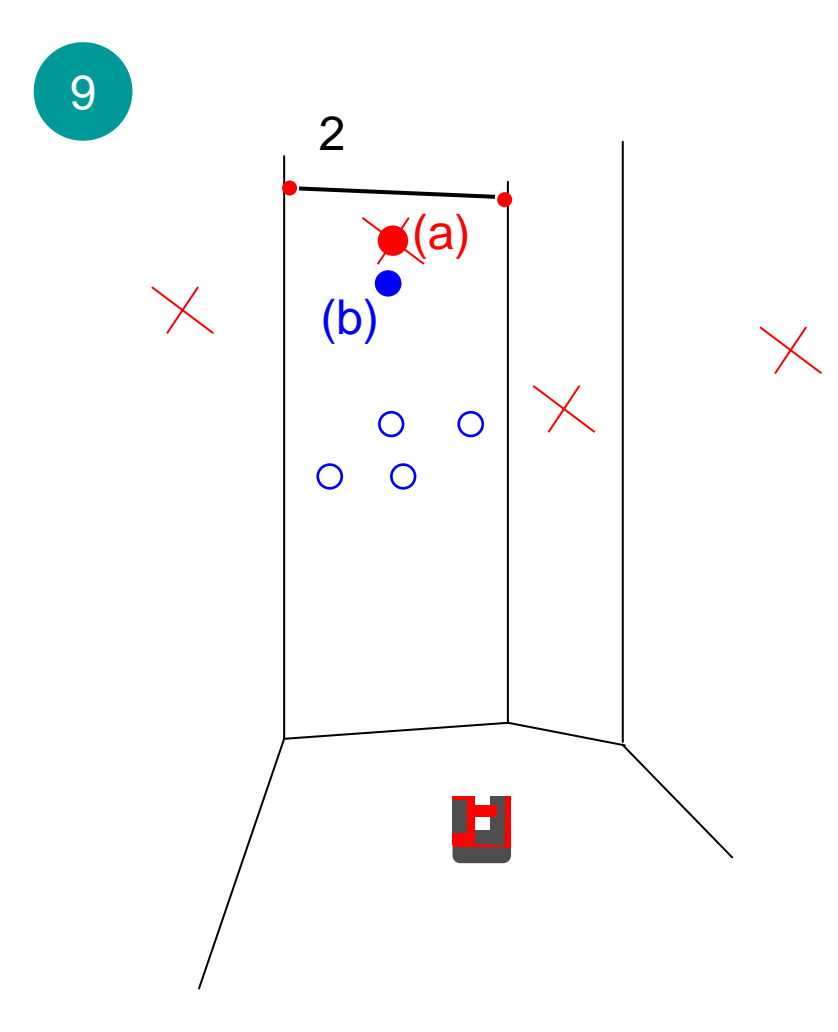

• Planungspunkte erscheinen blau auf dem Bildschirm

#### AUF DEM BILDSCHIRM:

- roten Punkt der gemessenen Markierung wählen (a)
- entsprechenden blauen Punkt der Planungsdaten wählen (b)
- (beide Punkte müssen selektiert sein)

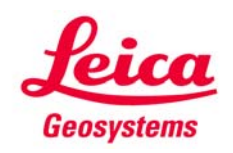

Eingelesene Punkte auf dem Bildschirm ausrichten (2)

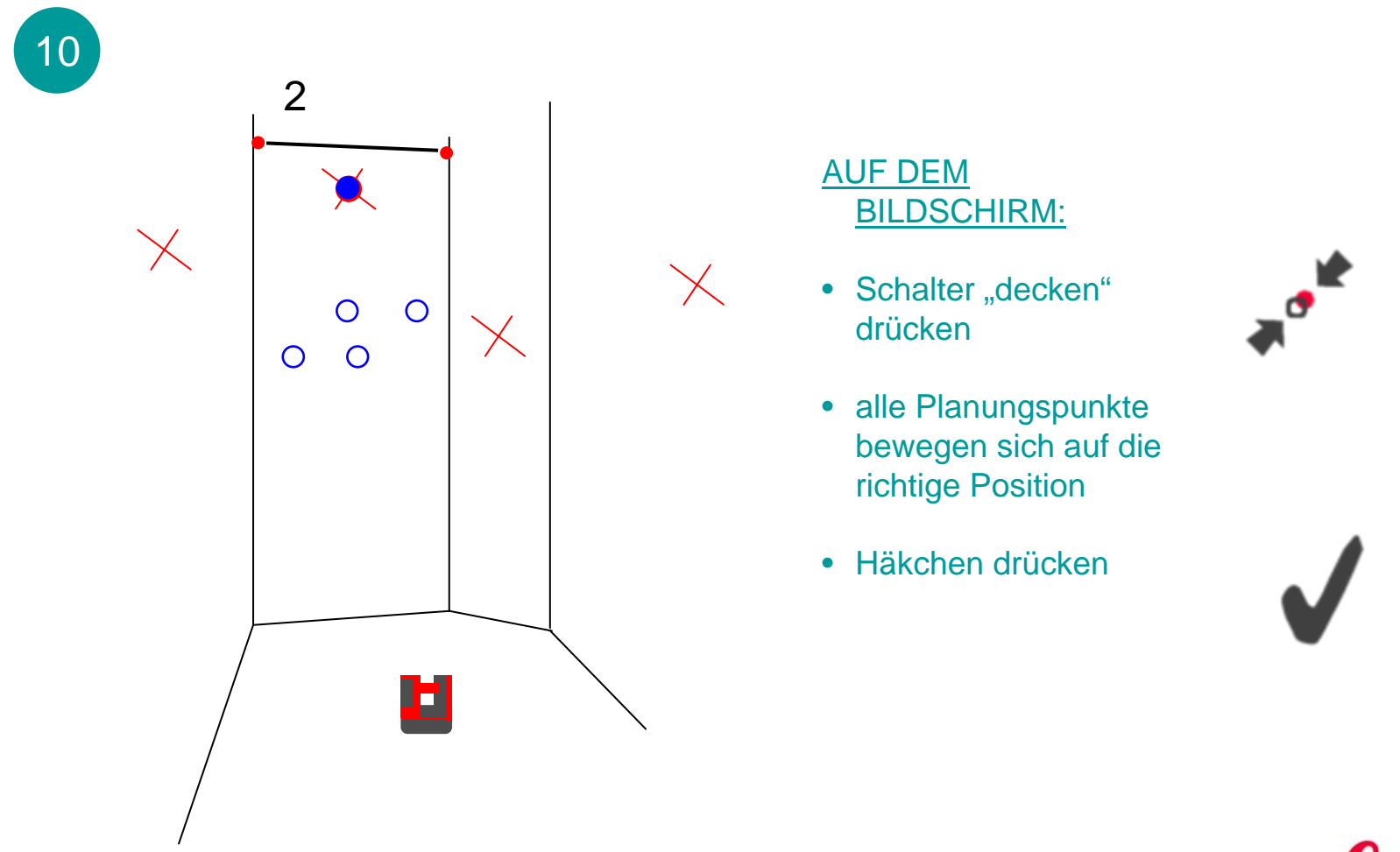

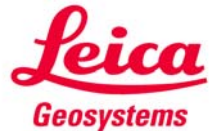

Punkte projizieren

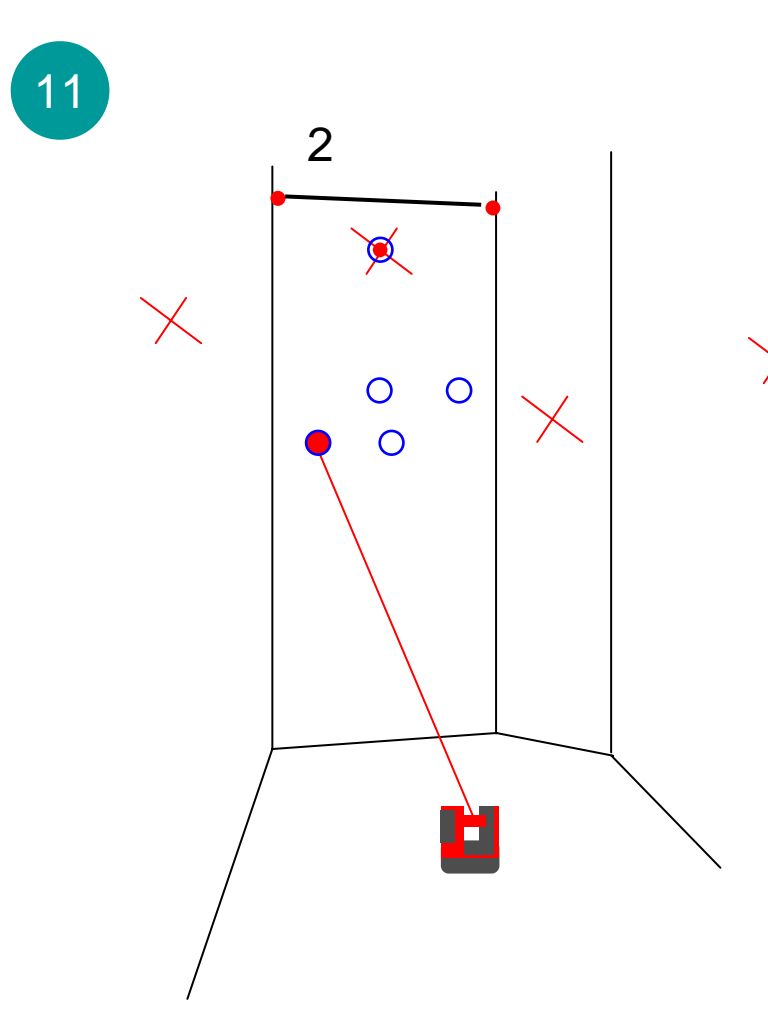

#### AUF DEM BILDSCHIRM:

- Planungspunkt wählen ODER
- Pfeiltasten zum Auswählen benutzen
- DIST drücken --> Laser zeigt die genaue Position. Punkt ist gefunden, wenn der Laser blinkt.

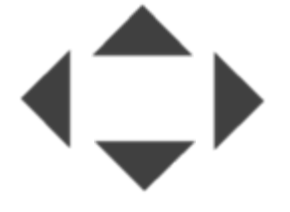

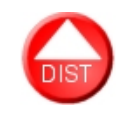

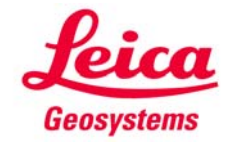

Punkte projizieren

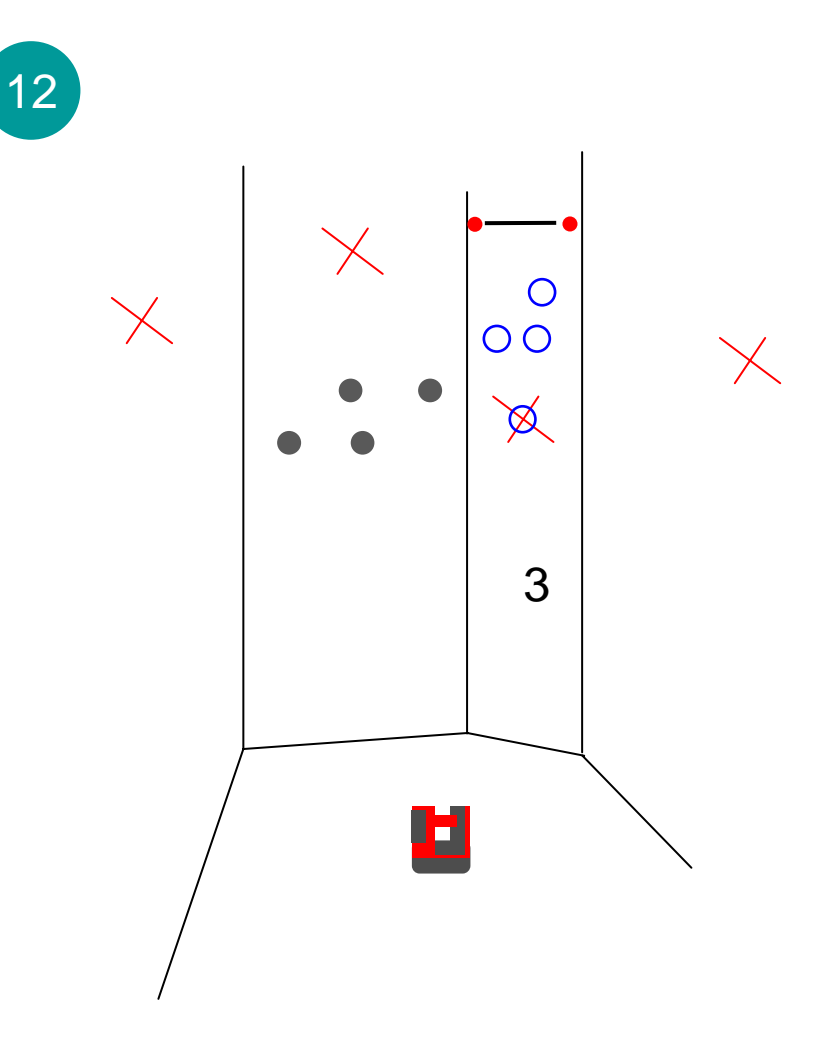

Projektor erneut starten und mit jeder Wand wiederholen.

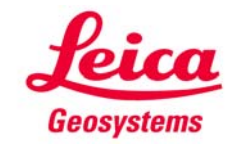

Weitere Hinweise:

- Genauigkeit auf unebenen Flächen
- Sicherheit und Genauigkeit erhöhen
- Arbeitsablauf für gekrümmte Flächen und Vielecke

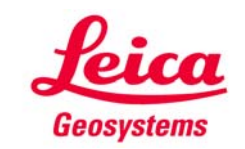

Genauigkeit auf unebenen Flächen

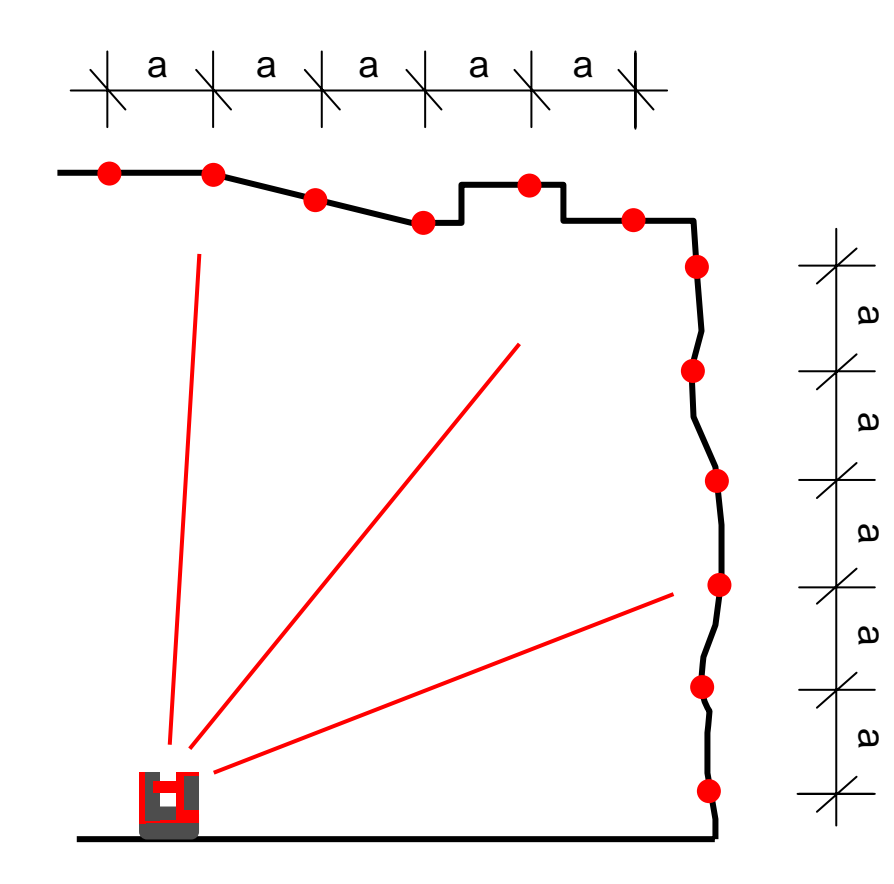

Der Projektor funktioniert auch auf unebenen Oberflächen fehlerlos und hochgenau!

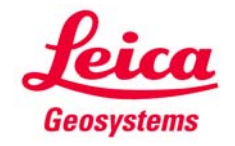

Höhere Sicherheit und Genauigkeit durch weitere markierte Punkte

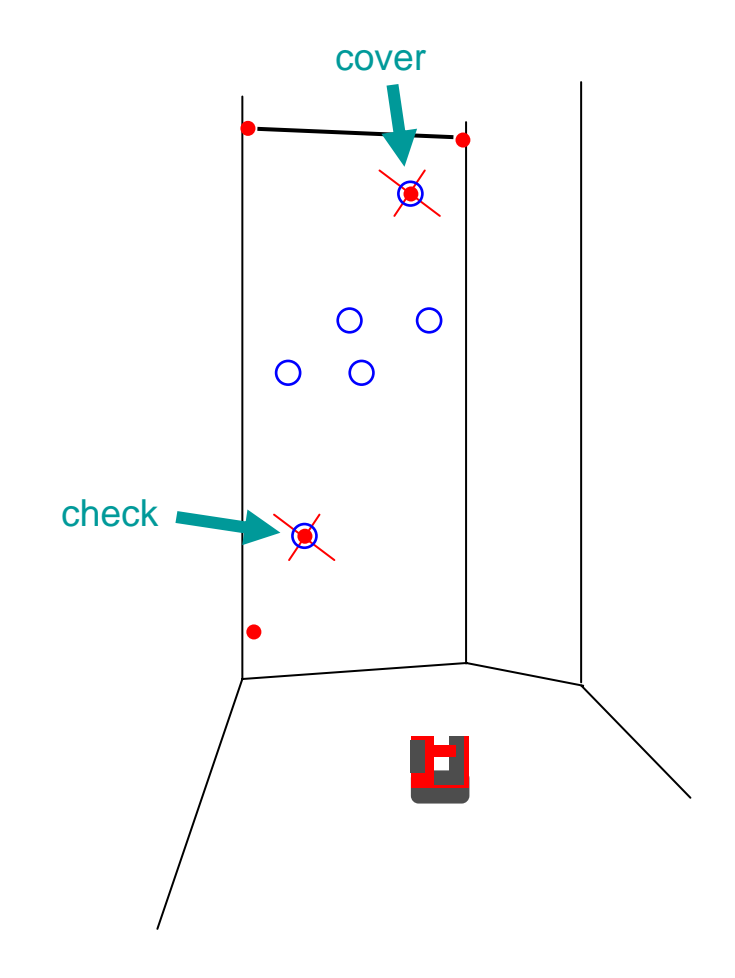

Wenn Sie einen zweiten Punkt pro Wand markieren, kann damit die richtige Position der Planungspunkte geprüft werden:

 $\bullet$  gemessenen Markierungspunkt und Planungspunkt zur Deckung bringen wie zuvor beschrieben

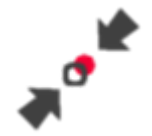

- • dann ein zweites Punktepaar wählen und den Abstand prüfen  $\rightarrow$  sollte "0" sein
- $\bullet$ fortsetzen

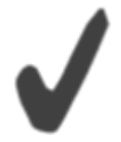

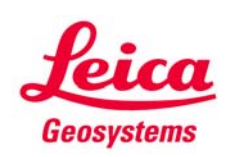

1

Arbeitsablauf für gekrümmte Flächen und Vielecke

2 Punkte ungefähr auf gleicher Höhe auf der Arbeitsfläche markieren

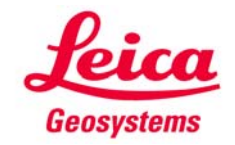

Arbeitsablauf für gekrümmte Flächen und Vielecke

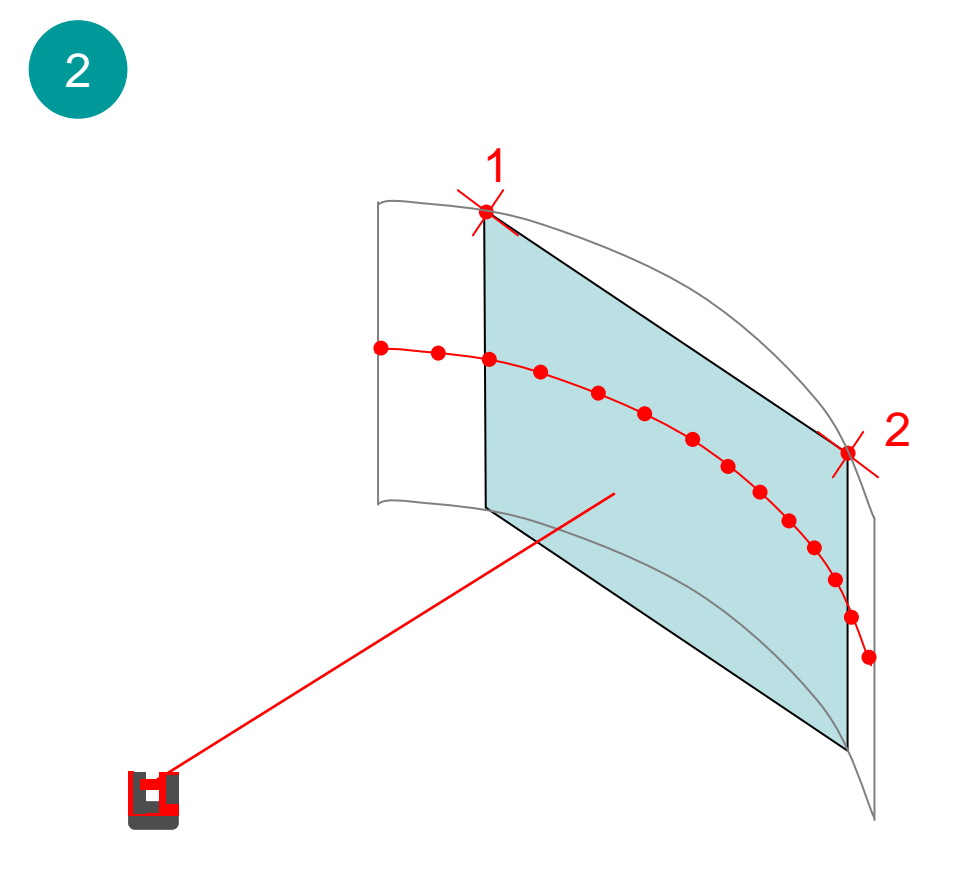

- •, Raumaufmaß' starten
- alles messen, was benötigt wird
- nicht vergessen, beide Markierungen zu messen
- Messung speichern und exportieren

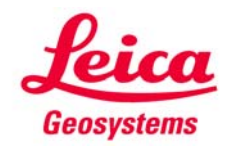

Arbeitsablauf für gekrümmte Flächen und Vielecke

4 • Treppe und Befestigungspunkte in CAD

planen

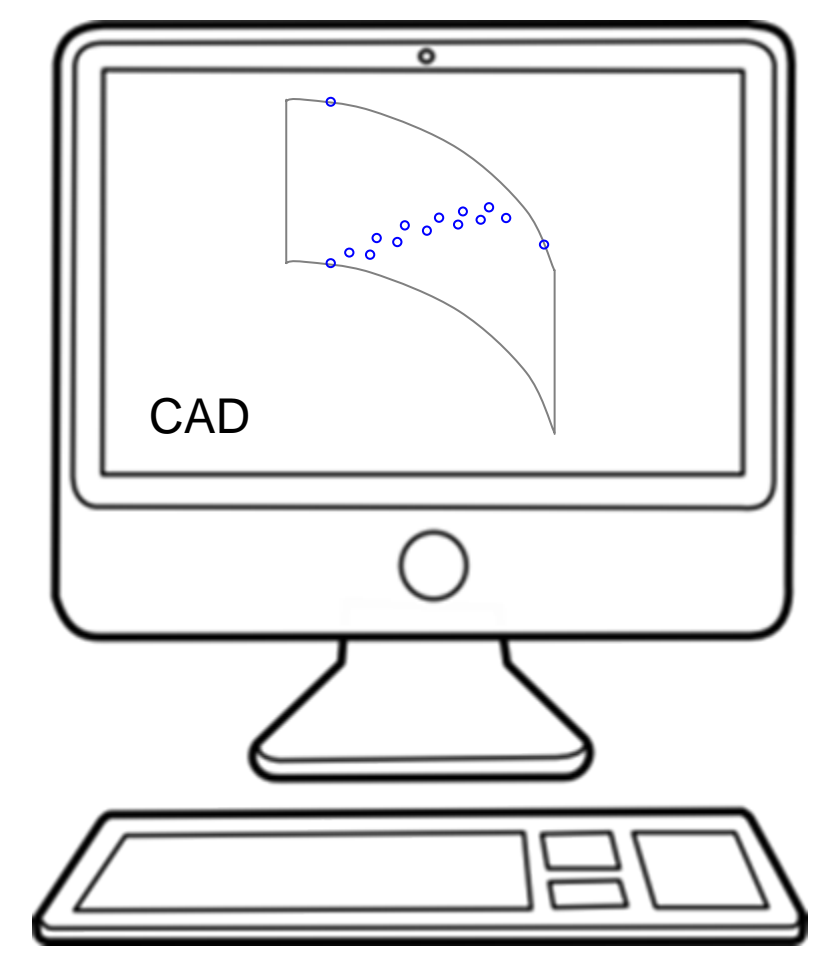

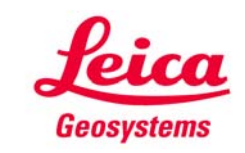

Arbeitsablauf für gekrümmte Flächen und Vielecke

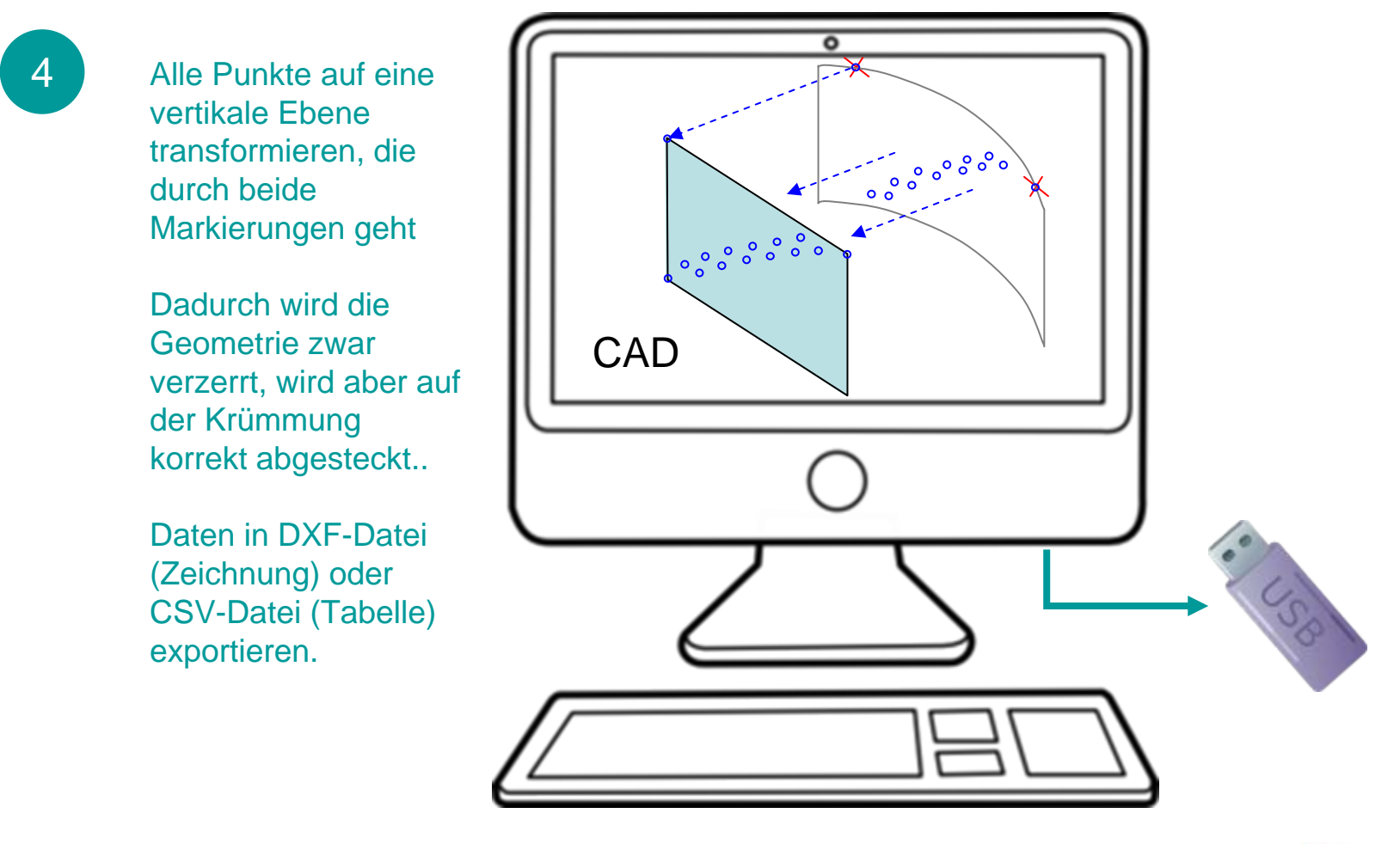

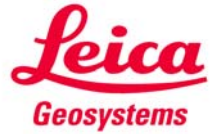

Arbeitsablauf für gekrümmte Flächen und Vielecke

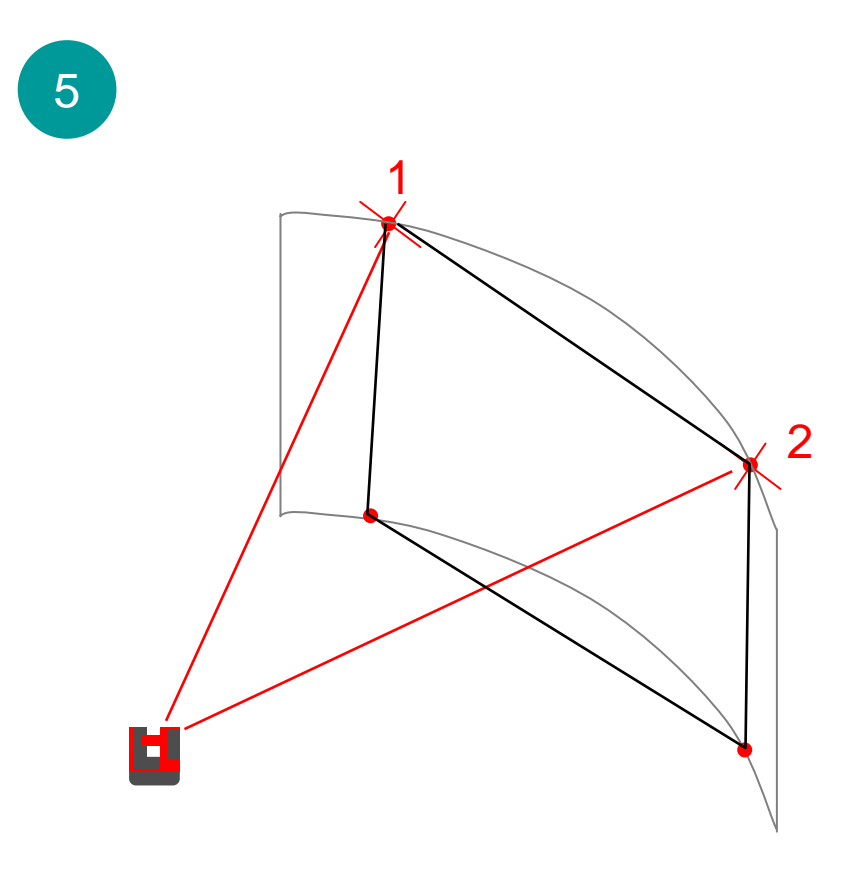

- • Daten auf das Handgerät kopieren
- $\bullet$  Projektor 'vertikal' starten
- $\bullet$  zu Beginn beide Markierungen messen, weitere Punkte nach Bedarf
- • Planungsdaten importieren

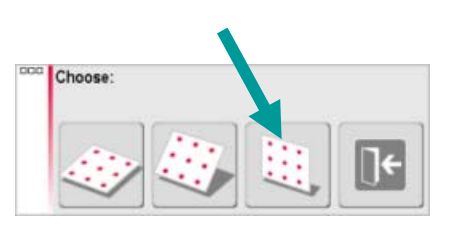

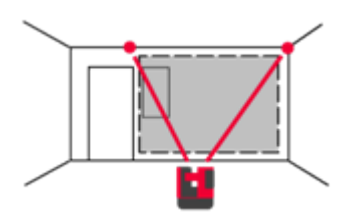

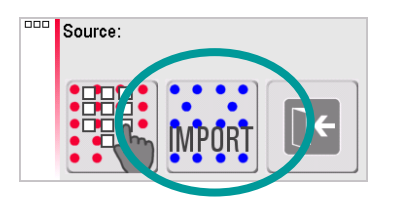

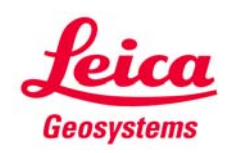

Arbeitsablauf für gekrümmte Flächen und Vielecke

6

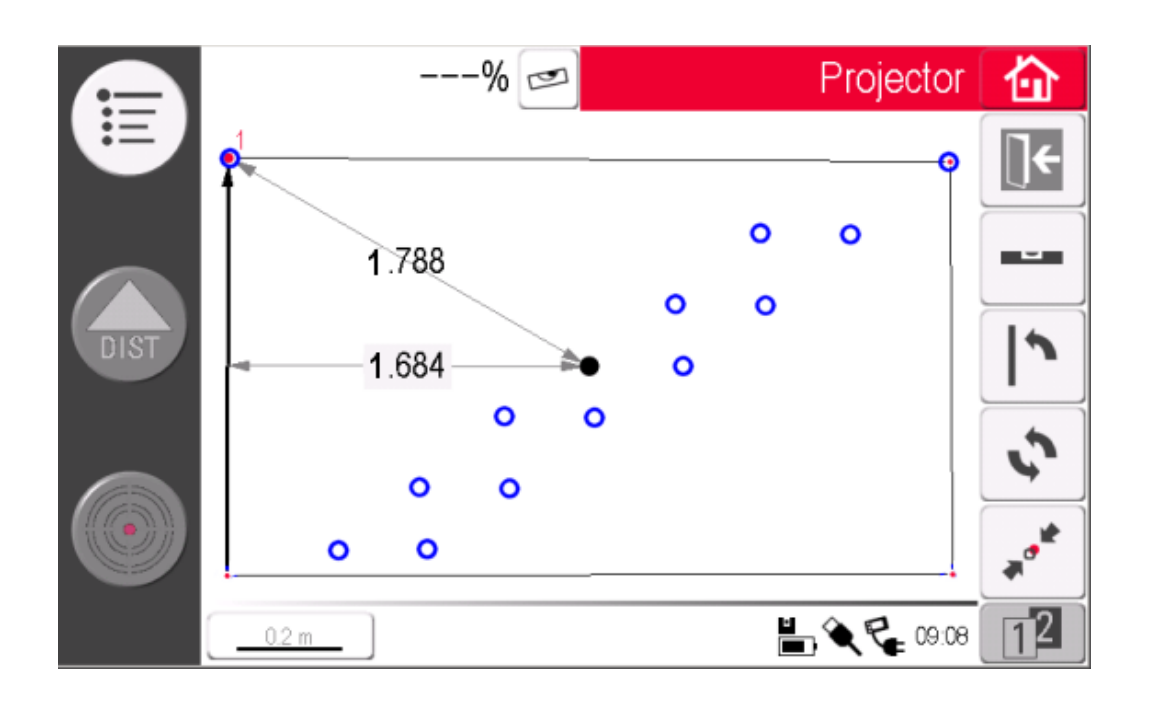

- • Eckpunkte aus Planung und Messung zur Deckung bringen (Taste, decken')
- richtige Position der Planungsdaten prüfen (auf Punkte und Linien tippen  $\rightarrow$  Abstände werden angezeigt)
- bestätigen, wenn ok

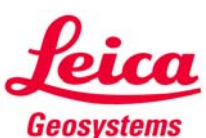

Arbeitsablauf für gekrümmte Flächen und Vielecke

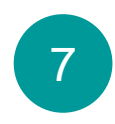

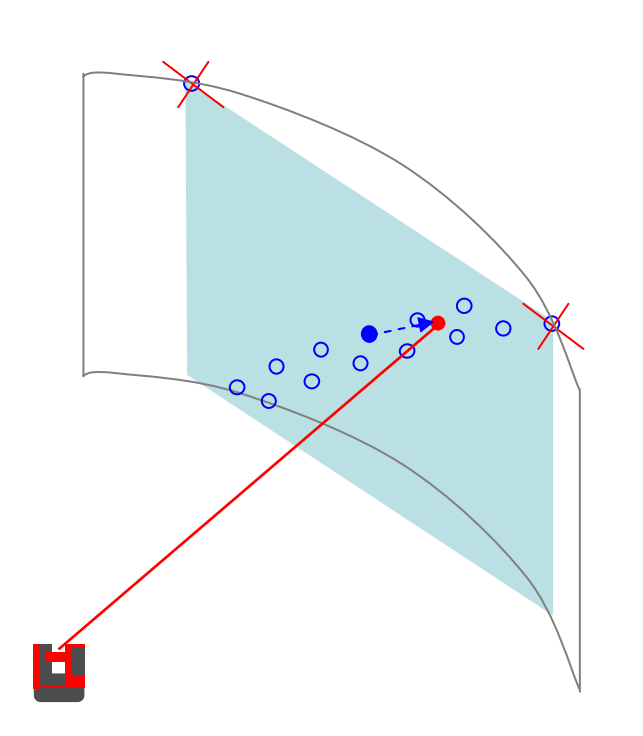

Abstecken wie üblich. Punkte werden korrekt auf die gekrümmte Fläche projiziert.

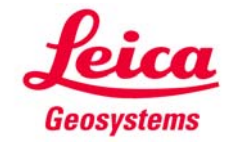

Arbeitsablauf für gekrümmte Flächen und Vielecke

8

 Nach jeder Projektion wird der Abstand des Punktes von der Ebene angezeigt. In der Skizze ist der abgesteckte Punkt 0.684m hinter der Ebene.

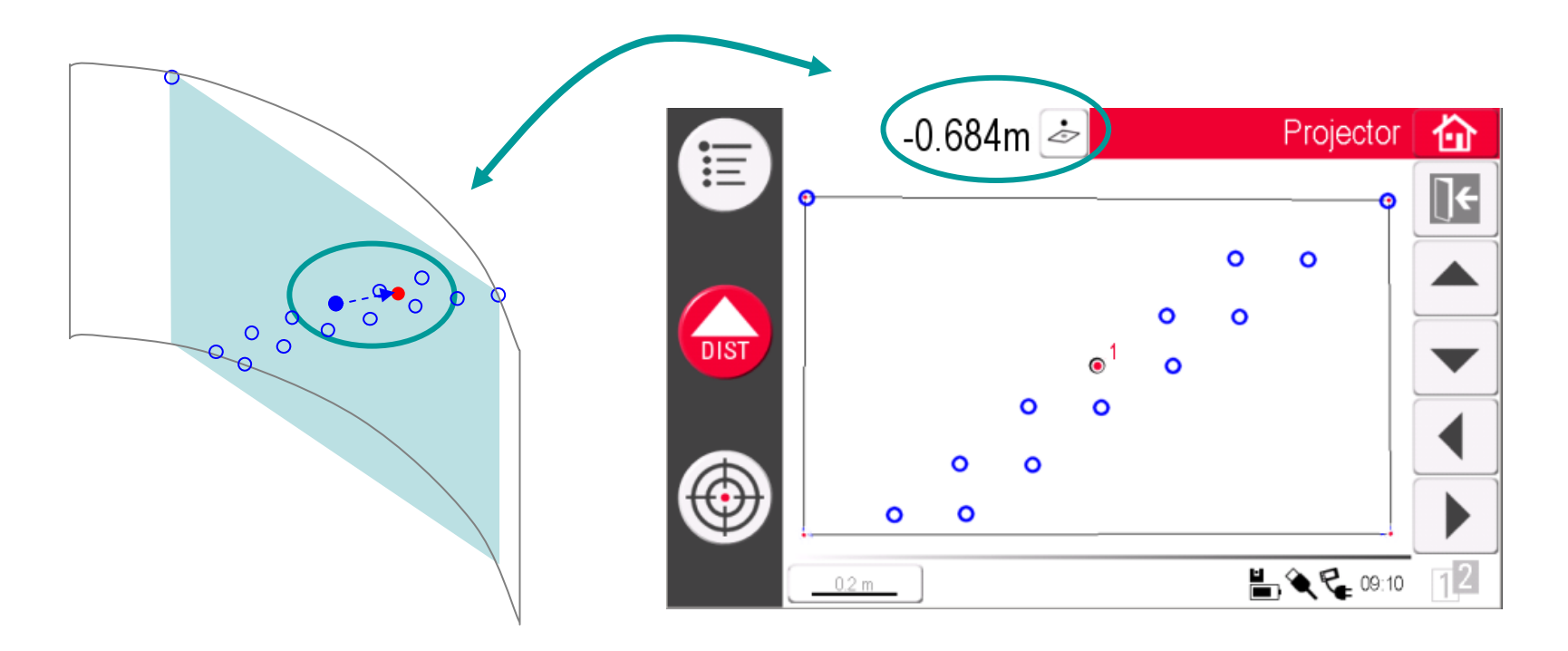

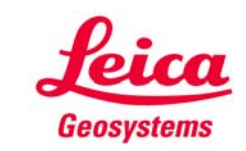

### **myworld Weitere Anleitungen herunterladen**

**Wenn Sie sich bei myWorld@Leica Geosystems registrieren, haben Sie Zugriff auf eine Vielzahl von Services, Informationen und Trainingsmaterial:**

- **Garantieverlängerung**
- **Anleitungen**
- **Softwareupdates**
- $\blacksquare$ **Support**
- **Handbücher**
- Ξ **…**
- Г **…**

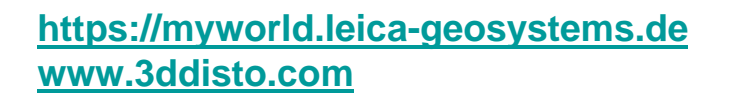

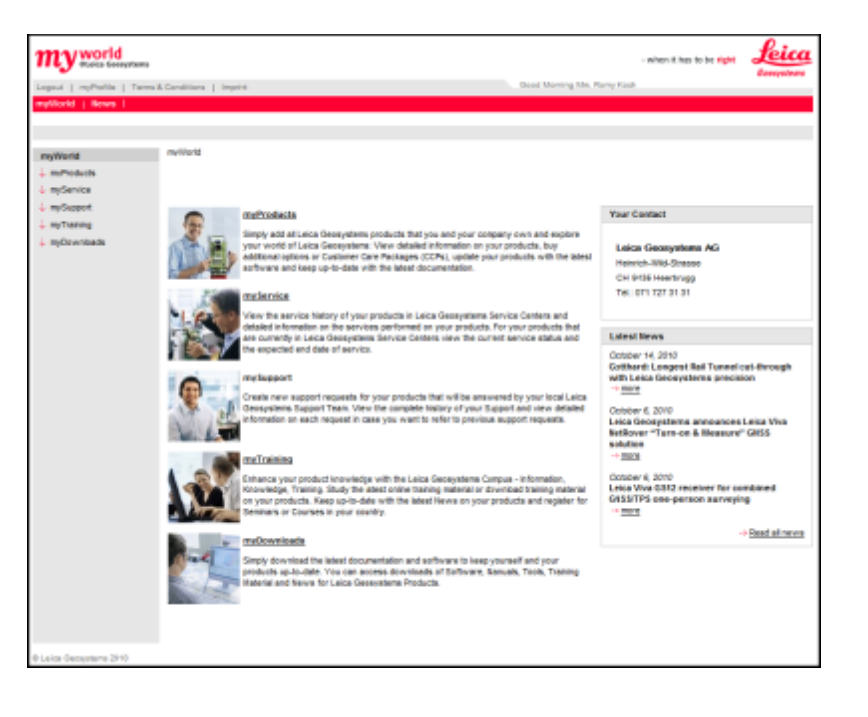

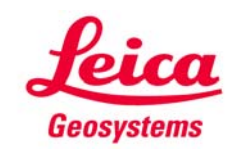